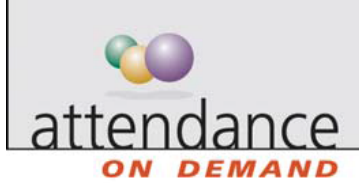

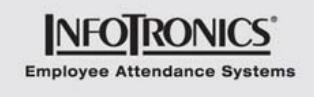

# **Adding Punches for a Group of Employees**

Using the Group Adjustment from a group editing sheet, you can add punches for a group of employees simultaneously. For example, if you need to fix missing punches to prepare for payroll you can easily and quickly add punches to selected employees at once.

- 1. Browse to a group editing sheet.
	-
- 2. Click **in Group Adjustment** The Group Adjustment Properties page is displayed.

3. Click Change in each respective area to define the properties for adding a punch for a group of employees.

#### **Editing Sheet**

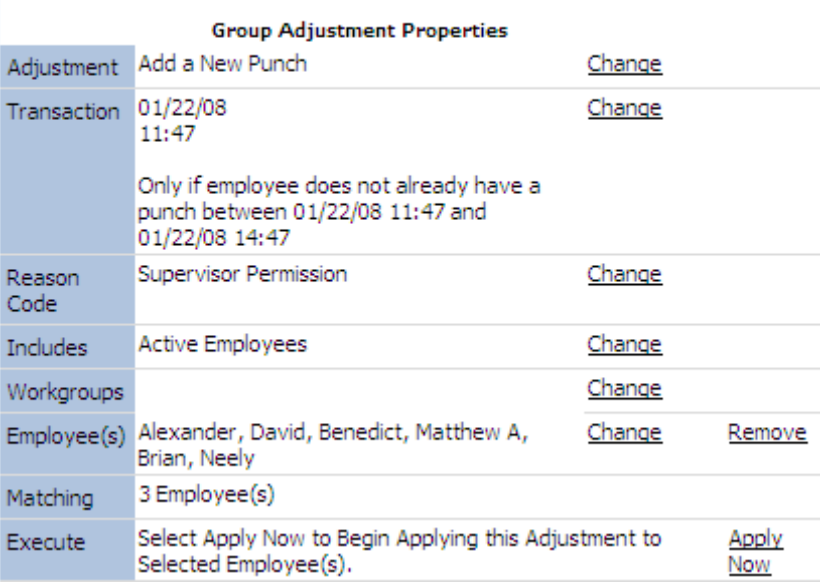

4. Specify the properties of punches to add. You can change some or all properties.

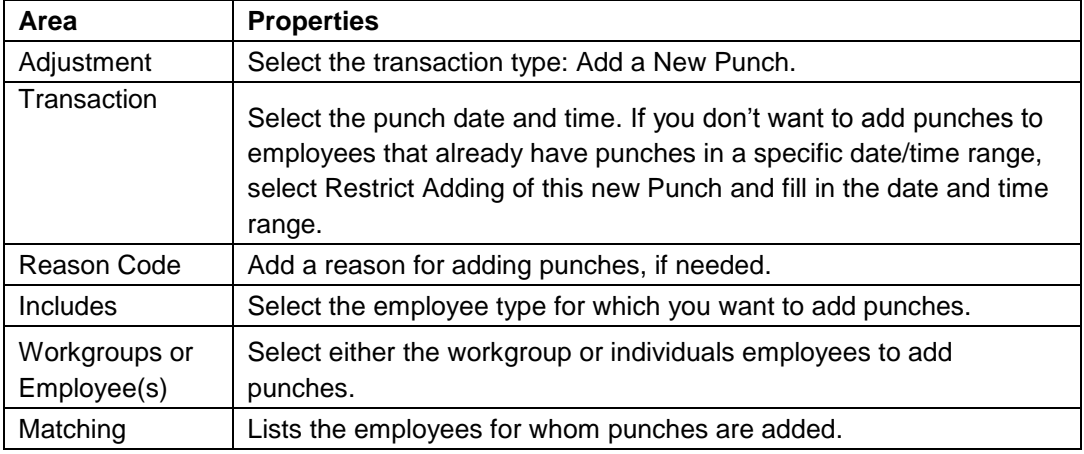

5. Click Apply Now in the Execute area to add punches for selected employees or workgroups.

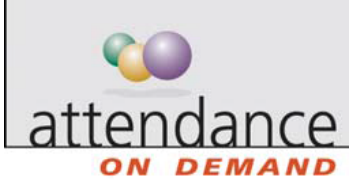

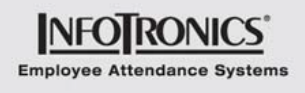

## **Adding/Replacing/Removing Schedules for a Group of Employees**

Using the Perform Group Adjustment wizard from a group editing sheet you can add, replace, or remove schedules for a group of employees simultaneously. This is helpful, for example, if you are scheduling all employees for 4 hours on Saturday in order to do volunteer work. Since all employees will have the same schedule, you can use the wizard to add the schedules quickly and easily.

### **Adding or Replacing Schedules for a Group of Employees**

- 1. Launch the wizard by clicking **in Group Adjustment** from a group editing sheet and click Next.
- 2. Select Other.
- 3. Choose Add or Replace a Schedule.
- 4. Select the day of the new schedule.
- 5. Select the start time and end time for the new schedule.
- 6. Add a reason for adding the new schedule, if needed.

7. Review the list of employees for whom schedules are added. Remove employees by clearing check boxes, if needed.

#### **Removing Schedules for a Group of Employees**

1. Launch the wizard by clicking **in Group Adjustment** from a group editing sheet.

- 2. Select Other.
- 3. Choose Remove Schedules.
- 4. Select the day to remove schedules.
- 5. Add a reason for removing schedules, if needed.

6. Review the list of employees for whom schedules are removed. Remove employees by clearing check boxes, if needed.

### **Extending Daily Schedule for a Group of Employees**

To extend a daily schedule for a group of employees:

- 1. Browse to Employee Schedules.
- Extend Schedules 2. Click Epstend Schedules
- 3. The Extend Schedules Wizard is displayed. Click Next.
- 4. Select the scheduling Date. Click Next.
- 5. Select to start schedules sooner or end schedules later and enter the amount of the extension. Click Next.
- 6. Select the employees for whom you want to extend schedules. Click Next.
- 7. Review the modification and click Next to confirm it.